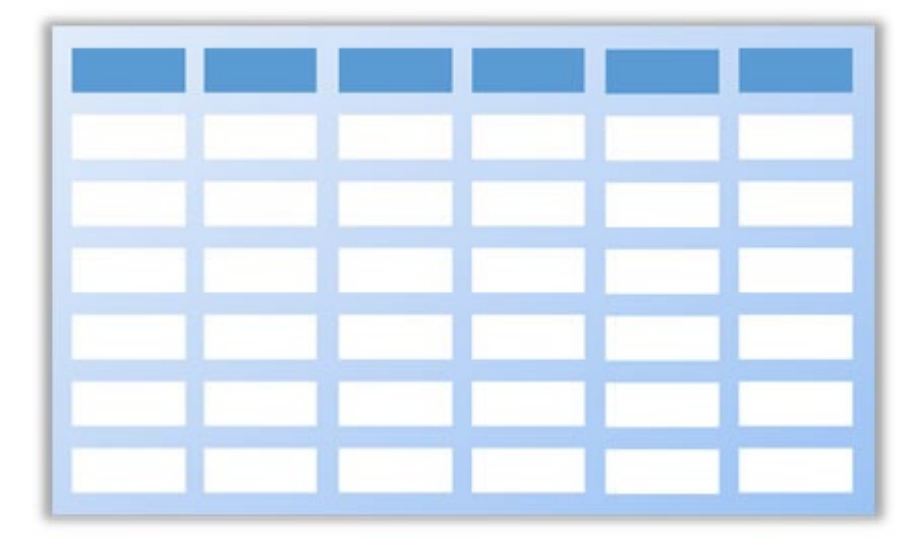

# Tablepress

テーブルプレス使い方マニュアル

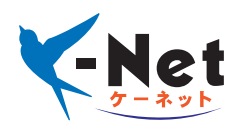

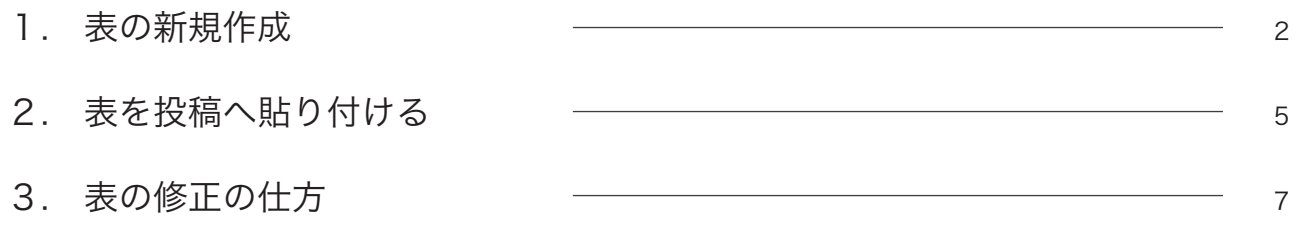

管理画面左メニューの「TablePress㱺新しいテーブルを追加」をクリックします。

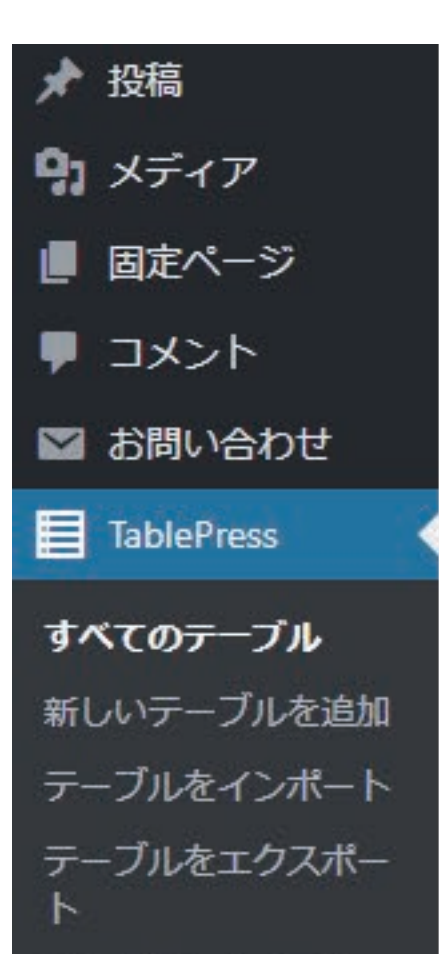

左メニューの「TablePress」をクリックすると、サ ブメニューが開くので、その中から「新しいテーブル を追加」を選択します。

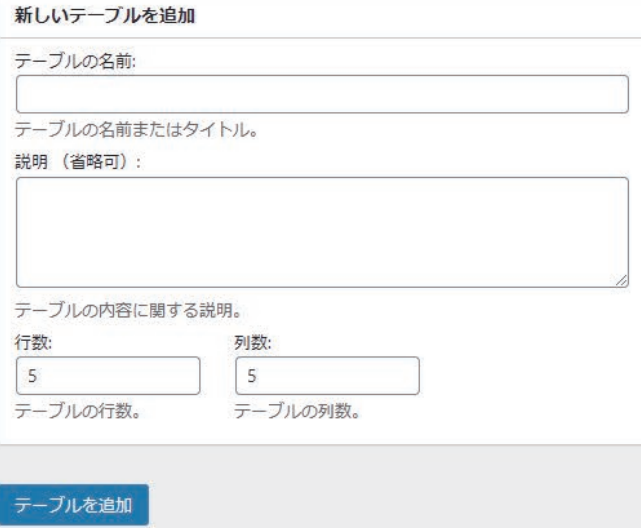

右側の画面が初期入力画面になるので「テーブルの名 前」を決めてください。 ※検索時に大変便利になります。 説明については省略して構いませんが、必要に応じて 入力してください。

作りたい表の列数と行数を決めてください。 数字を直接入力することができます。必要な数字を入 力してください。 数字を入力したら、「テーブルを追加」ボタンをクリッ クしてください。

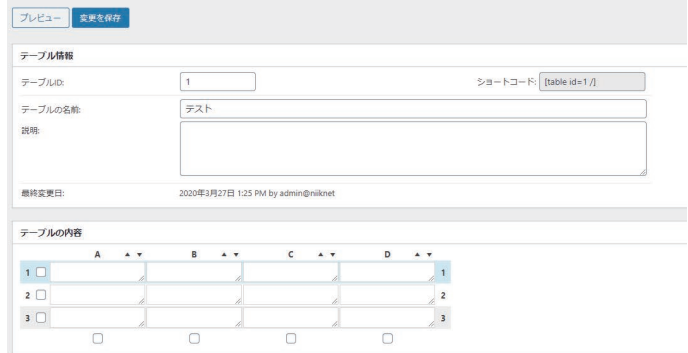

## 入力例:1

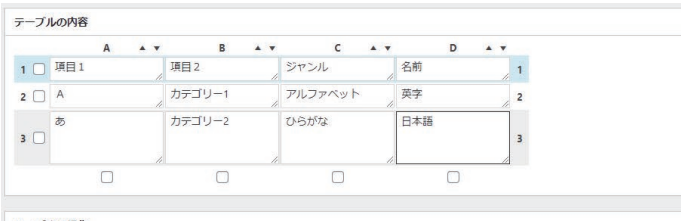

テーブルの操作

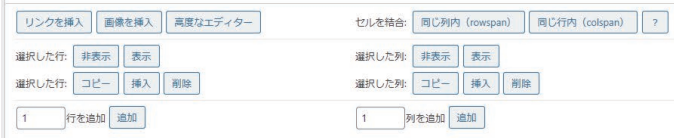

#### 表示例:1

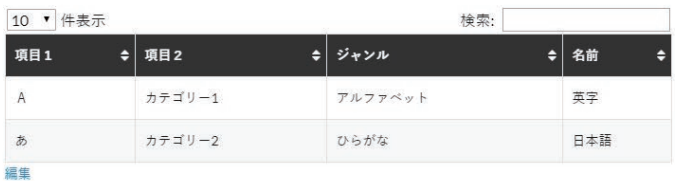

# 入力例:2

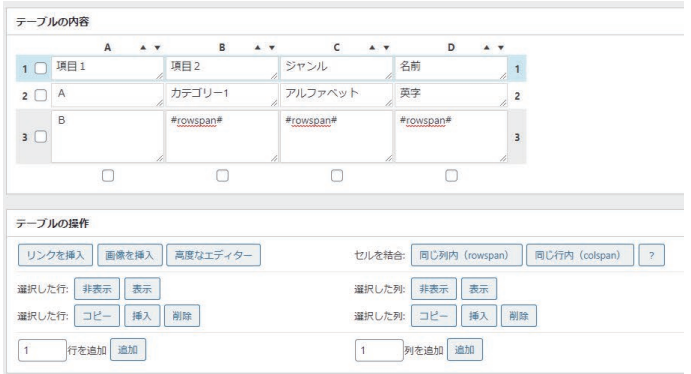

#### 表示例:2

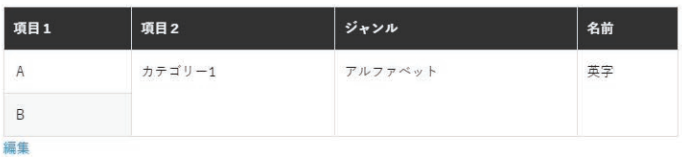

テーブルを追加すると、画面が切り替わり、各セルへ の入力が可能になります。

テーブルを追加すると、画面が切り替わり、各セルへ の入力が可能になります。 必要な内容を各セルへ入力してください。

入力例:1 一番オーソドックスな入力例となります。 エクセルを使用する感覚でお使いください。

テーブルの操作部分ではセルに画像やリンクを入力し たいときの補助をしてくれるボタンがあります。 行や列を増やしたい時にもテーブルの操作ボタンをお 使い下さい。

入力例:2

縦の入力列で同じ内容が重複する場合、セルを結合す ることができます。

テーブルの操作から「同じ列内 (rowspan)」を 1 回ク リックしてください。入力画面に説明ウィンドウが立 ち上がりますので、「OK」ボタンを押してから結合し たいセルをクリックしてください。 自動で「#colspan#」が入力されます。

横の行を結合したいときは「同じ行内 (colspan)」を 同じように利用してください。

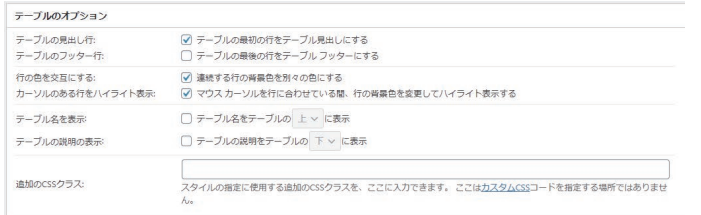

#### 見出しにするにチェックあり

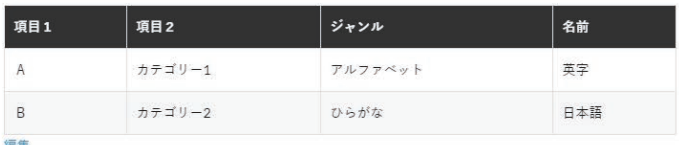

## 見出しにするにチェックなし

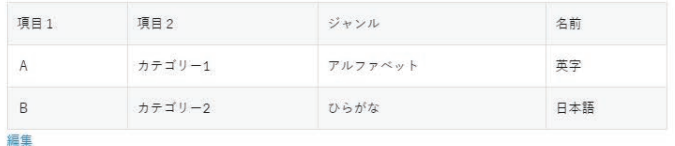

テーブルのオプション

作成した表の一番上部分を色を変えるなどして項目名 をわかりやすくしたい場合はチェックをつけてくださ  $U_{\alpha}$ 

左の図のように表示時のデザインが変わります。 この部分は任意で利用してください。 他のチェック部分ではマウスカーソルを合わせた時に

色を変えるなど見やすさに考慮した設定をかけること もできます。

テーブル名や説明を表示させたいときの設定もお使い いただけます。

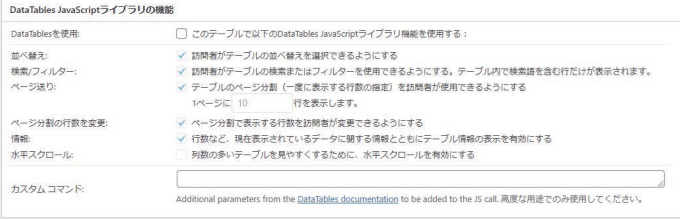

Data Tables JavaScript ライブラリ機能 作成した表をページを並び替えたりセルのフィルター 検索をかけたりできるようになる設定です。 大量なセル入力などを行い、その並び替えが必要な場 合や絞り込み機能が必要な場合は利用してください。 ただし、表示が若干重くなったりする場合があります ので、基本的には使用されない方向をおすすめします。 投稿画面にテーブルプレスを表示したい場合、作成したテーブルプレスの「ショートコード」を差し込む必 要があります。

> | テーブルの検索 1個の項目

> > 1個の項目

操作

操作

ショートコードを挿入

### ビジュアルエディターの場合

-<br>TablePressからテーブルを挿入

テーブルの名前

テーブルの名前

ID

 $\mathbf{1}$ テスト

**ID** 

テーブルの一覧 < TablePress

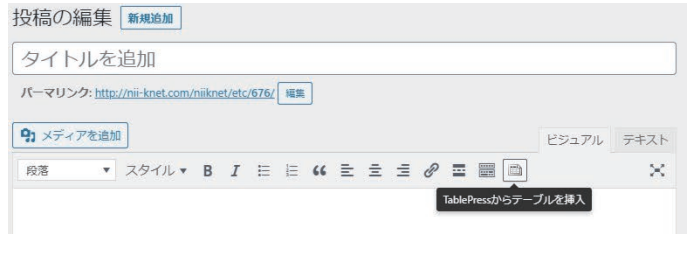

使用可能なすべてのテーブルの一覧です。 ここでは、投稿またはページにテーブルを挿入できます。 目的のテーブルに対して〔ショートコードを挿入〕ボタンをクリックすると、対応するショートコード<br>( [table id= <ID> /] )が自動的にエディターに挿入されます。

説明

説明

(説明ない)

ビジュアルエディターの場合、投稿記事内容の上にあ る機能ボタンの中にテーブルプレスのショートコード を差し込めるボタンがあります。

このボタンを押すと、ショートコードを差し込むため のウィンドウが開きますので、該当のテーブルを選ん で「ショートコードを挿入」ボタンを押してください。

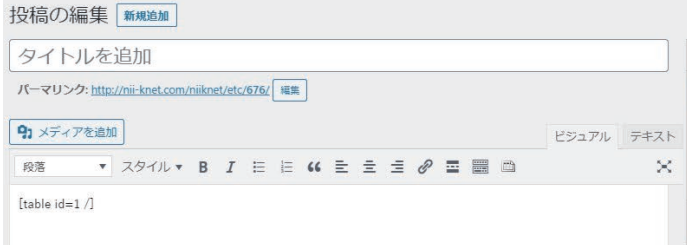

ボタンを押すとショーコードが自動的に挿入されま す。

## テキストエディターの場合

 $\Box$ 

 $\Box$  ID

| 一括操作 v | 適用

テーブルの名前

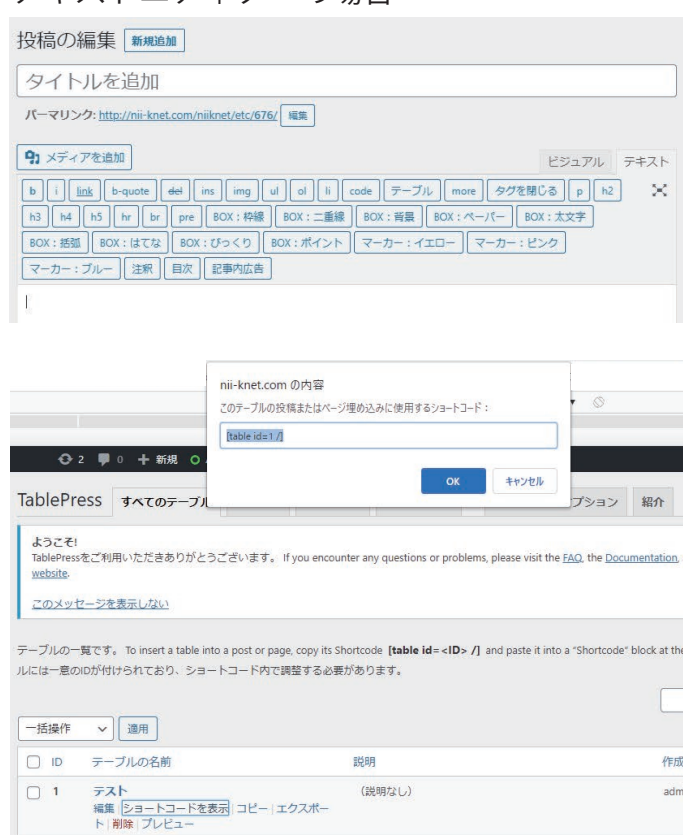

(説明なし)

作成

説明

テキストエディターの場合、ビジュアルエディターの ようなボタンがありません。

ビジュアルエディターに切り替えて、挿入してからテ キストエディターに切り替えるという事もできます が、その場合テキストエディターで設定したデザイン が崩れる場合があります。

この場合は TablrePress のテーブル一覧画面から ショートコードをコピーして投稿画面で貼り付けると いうことを行っていただく必要があります。

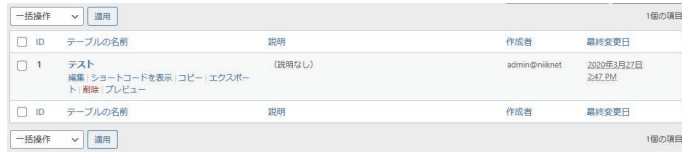

TablePress すべてのテーブル 新規追加 インボート エクスポート ブラグインのオプション 紹介 テーブルの一覧です。 To insert a table into a post or page, copy its Shortcode. **[table id= <ID> /]** and paste it into a "SI<br>ルには一直のIOが付けられており、ショートコード内で閲覧する必要があります。 ock at the desired place in the block editor デーブルの検索 テーブルの名前 **最終変更日**  $\Box$  iD 脱明 作成者 テスト<br>編集 | ショートコードを表示 | コピー | エクスポー<br>ト | 削除 | プレビュー (説明なし)  $\bigcap$  1 admin@n 2020年3月27日<br>2:47.PM  $\overline{O}$  ip テーブルの名前 安明 作成者 **最終変更日** 

テーブルプレスの表一覧を表示させて、タイトルに カーソルを合わせるとメニューが表示されます。 メニューの中に【編集】という文字があるので、そこ をクリックすると、作成した表の編集画面に切り替わ ります。

また、表が多くてすぐに見つけられないというときは、 【テーブルの検索】をお使いください。 表に名前をつけておくと、この検索で該当の名前を入 力して検索すると編集したい表をすぐに表示させるこ とができます。

是非ご活用ください。

編集画面では必要な個所を修正した後に青いボタンの 【変更を保存】を押して保存してください。 これで編集は完了です。 改めて投稿ページに貼りなおすなどは行わなくても変 更点が反映されるようになっています。

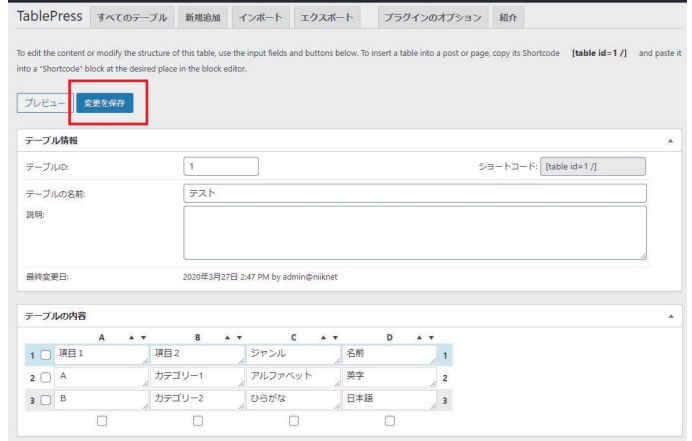